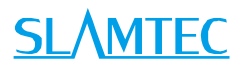

# RPLIDAR Low Cost 360 Degree Laser Range Scanner

# Introduction to Standard SDK

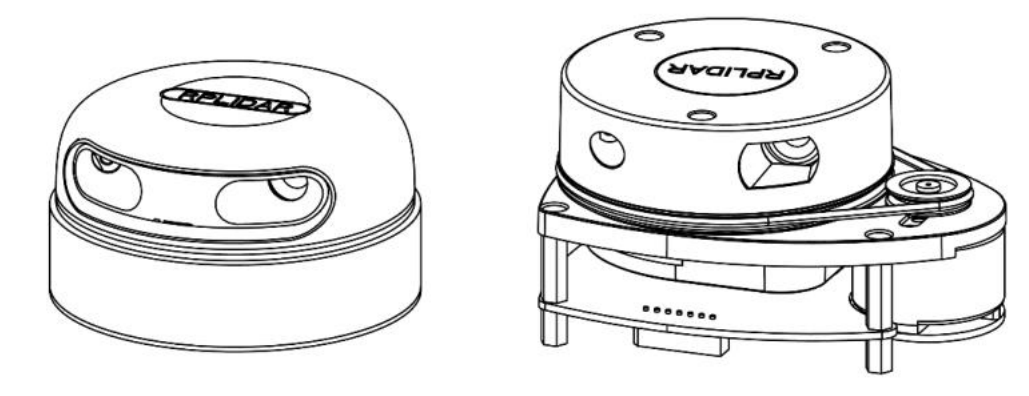

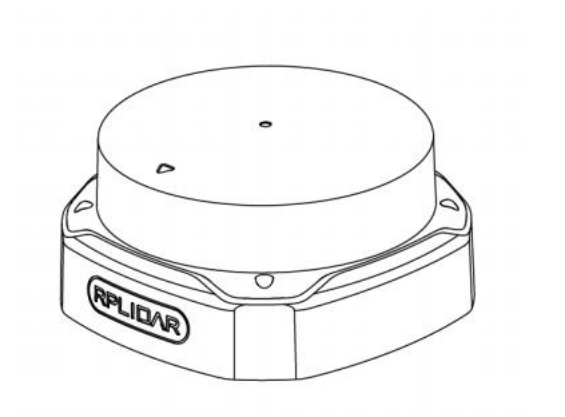

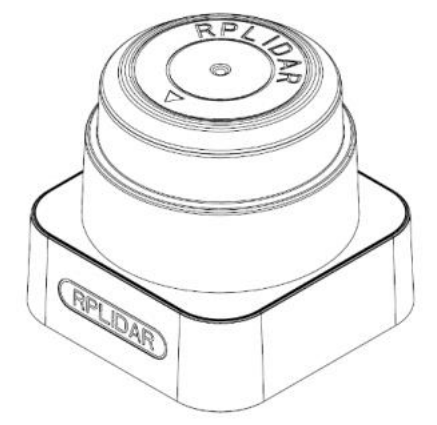

 $\bigcirc$ 

<span id="page-0-0"></span>2022-04-1 rev. 2022-04-1 rev.2.0

# **SLAMTEC**

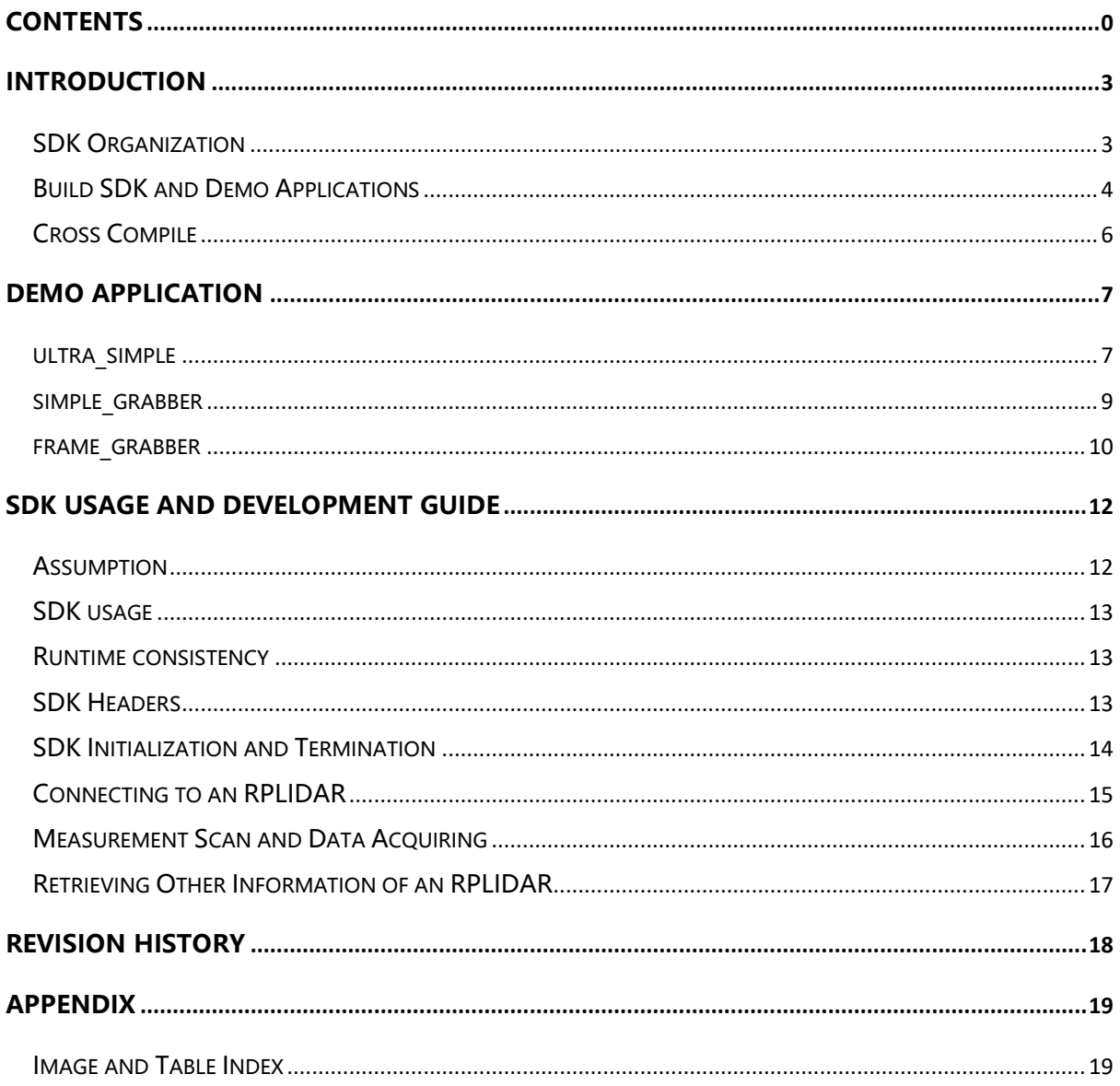

**SLAMTEC** 

<span id="page-2-0"></span>This document introduces the standard open source version of the RPLIDAR SDK V2.0. The SDK uses Microsoft Visual C++ 2010, Microsoft Visual C++ 2019 and Makefile to compile under the environment of Windows, MacOS (10.x) and Linux. RPLIDAR SDK V2.0 is designed in principle and compatible with v1.x version through macro definition.

# <span id="page-2-1"></span>SDK Organization

The RPLIDAR standard SDK organized as bellow:

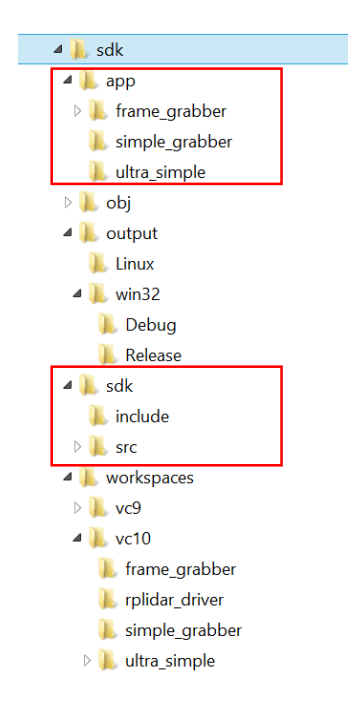

Figure 1-1 The RPLIDAR standard SDK organization

<span id="page-2-2"></span>The **workspaces** directory contains VS project files for SDK and related demo applications.

The **sdk** directory contains the external header files(the **include** folder) of RPLIDAR driver application and the internal implementation code of SDK itself(the **src** folder).

The **app** directory contains the related sample code. And SLAMTEC provides the following demo applications in the app directory:

#### ultra\_simple

An ultra-simple command line application demonstrates the simplest way to connect to an RPLIDAR device and continuously fetching the scan data and outputting the data to the console. Users can quickly integrate RPLIDAR to their existing system based on this demo application.

#### simple\_grabber

A command line grab application. Each execution will grab two round of laser data and show as histogram.

#### frame grabber

A win32 GUI grab application. When pressing start scan button, it will start scan continuously and show the data in the UI.

For SDK after compilation, there will be two more subfolders in the SDK: **obj**  and **output**. The **output** folder contains generated SDK static library (.lib or .a) and demo application executable files (exe or elf). obj folder contains intermediate files generated during compilation.

### <span id="page-3-0"></span>Build SDK and Demo Applications

If you're developing under Windows, please open VS solution file **sdk and demo.sln** under workspaces\vc10 or workspaces\vc14. It contains the SDK project and all demo application projects.

<span id="page-3-1"></span>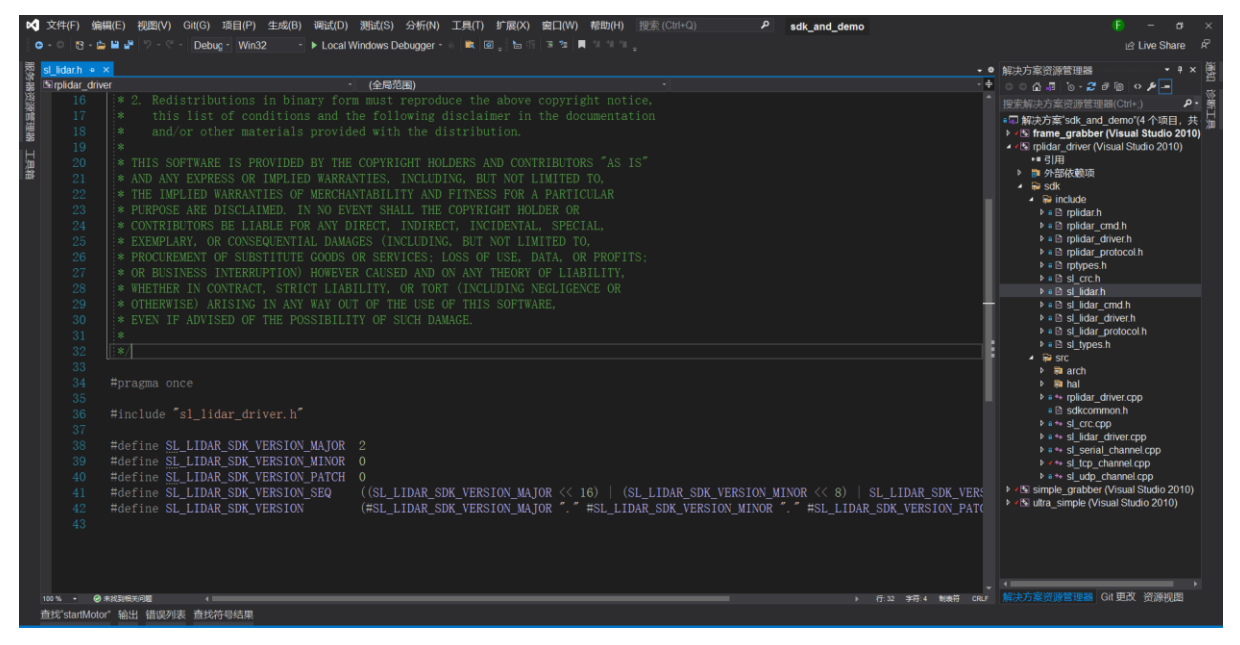

Figure 1-2 The RPLIDAR Standard SDK Solution File

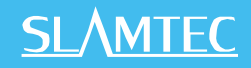

Now, you can develop SDK and all the demo applications in VS environment easily. There are two ways of compiling: Debug and Release. And you can choose according to your requirement. Depends on your build configure, the generated binary can be found under output\win32\Release or output\win32\Debug.

If you're developing under Linux or MacOS, just type "make" under the root of SDK directory to start compiling. It will do Release build by default, and you can also type "make DEBUG=1" to do Debug build. The generated binary can be found under the following folders:

o Linux

- o output\Linux\Release
- o output\Linux\Debug.
- o MacOS
	- o output\Darwin\Release
	- o output\Darwin\Debug.

<span id="page-4-0"></span>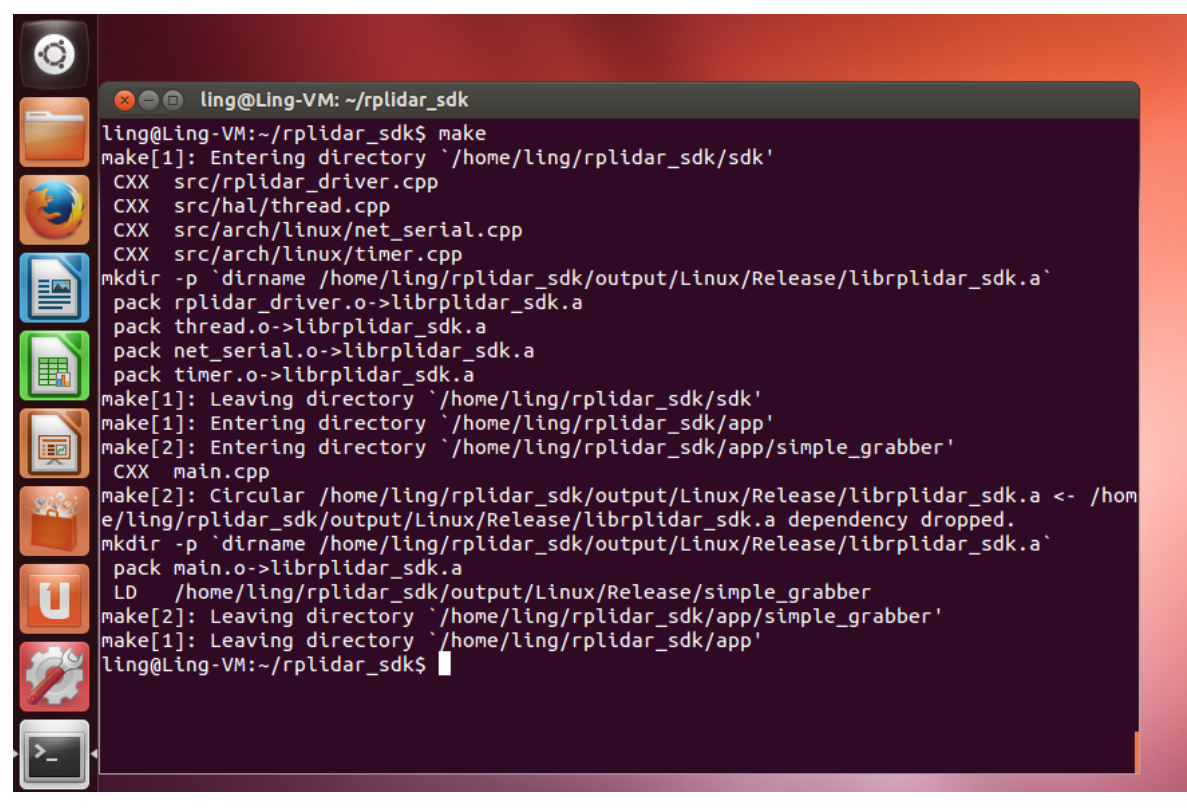

Figure 1-3 Develop RPLIDAR Standard SDK in Linux

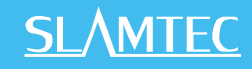

| bash<br>Shikais-MacBook-Pro:public csk\$ make<br>CXX src/rplidar_driver.cpp<br>CXX src/hal/thread.cpp<br>CXX src/arch/macOS/net_serial.cpp<br>CXX src/arch/macOS/timer.cpp<br>mkdir -p `dirname /Users/csk/src/gitpool/rpnew/applet/rplidar/software/public/ou<br>tput/Darwin/Release/librplidar_sdk.a`<br>pack rplidar_driver.o->librplidar_sdk.a<br>pack thread.o->librplidar_sdk.a<br>pack net_serial.o->librplidar_sdk.a<br>pack timer.o->librplidar_sdk.a<br>CXX main.cpp<br>/Users/csk/src/gitpool/rpnew/applet/rplidar/software/public/output/Darwin/<br>LD.<br>Release/simple_grabber<br>CXX main.cpp |     | public $-$ bash $-$ 80 $\times$ 20                                         |  |
|----------------------------------------------------------------------------------------------------|-----|----------------------------------------------------------------------------|--|
|                                                                                                    |     |                                                                            |  |
| Release/ultra_simple                                                                                                    | LD. | /Users/csk/src/gitpool/rpnew/applet/rplidar/software/public/output/Darwin/ |  |

Figure 1-4 Develop RPLIDAR Standard SDK in MacOS

## <span id="page-5-1"></span><span id="page-5-0"></span>Cross Compile

The SDK build system allows you to generate binaries which run on another platform/system using the cross-compiling feature.

**NOTE:** this feature only works on where using Makefile.

The cross compile process can be triggered by invoking the cross\_compile.sh script under the SDK root folder. The common usage is:

CROSS\_COMPILE\_PREFIX=<COMPILE\_PREFIX> ./cross\_compile.sh

e.g. CROSS\_COMPILE\_PREFIX=arm-linux-gnueabihf ./cross\_compile.sh

# <span id="page-6-1"></span><span id="page-6-0"></span>ultra\_simple

The demo application simply connects to an RPLIDAR device and outputs the scan data to the console:

| $\infty$<br>hedia/data-60/git_pool/rpnew/applet/rplidar/s<br>o<br>$\Box$ |
|--------------------------------------------------------------------------|
| theta: 324.41 Dist: 00525.00 O: 8<br>∧                                   |
| theta: 327.98 Dist: 00000.00 O: 0                                        |
| theta: 329.64 Dist: 00278.25 0: 8                                        |
| theta: 330.78 Dist: 00276.25 0: 8                                        |
| theta: 332.16 Dist: 00000.00<br>0:0                                      |
| theta: 333.33 Dist: 00305.75 0: 8                                        |
| theta: 334.72 Dist: 00314.25 0: 8                                        |
| theta: 336.16 Dist: 00315.75 0: 8                                        |
| theta: 337.55 Dist: 00329.25 0: 8                                        |
| theta: 338.94 Dist: 00330.75 0: 8                                        |
| theta: 340.34 Dist: 00328.00 O: 8                                        |
| theta: 341.73 Dist: 00329.25 0: 8                                        |
| theta: 343.36 Dist: 00000.00 O:<br>- 0                                   |
| theta: 343.47 Dist: 00397.00 O: 8                                        |
| theta: 346.16 Dist: 00000.00 O: 0                                        |
| theta: 347.55 Dist: 00000.00 O: 0                                        |
| theta: 349.22 Dist: 00241.50<br>0:8                                      |
| theta: 352.20 Dist: 00208.00 O:<br>-8                                    |
| theta: 352.02 Dist: 00214.50 0: 14                                       |
| theta: 353.42 Dist: 00217.50 0: 14                                       |
| theta: 354.81 Dist: 00219.50 O: 11                                       |
| theta: 356.47 Dist: 00222.00<br>0:11                                     |
| theta: 357.61 Dist: 00227.50<br>0 :<br>-8                                |
| theta: 358.72 Dist: 00000.00 O: 0                                        |
| theta: 0.22 Dist: 00000.00 0: 0                                          |
| theta: 1.59 Dist: 00000.00 Q: 0                                          |
| theta: 3.00 Dist: 00000.00 O: 0                                          |
| theta: 4.41 Dist: 00000.00 Q: 0                                          |
|                                                                          |

Figure 2-1 ultra\_simple Demo Application Data Output

#### <span id="page-6-2"></span>Steps:

1) According to the lidar model and configuration, the following three connection modes are available:

a) Connect RPLIDAR to PC by using the provided USB cable and PIC. (The chip transforming the USB to serial port is embedded in the RPLIDAR development kit)

b) Connect RPLIDAR to PC by using the provided Ethernet module. (using TCP/IP protocol)

c) Connect RPLIDAR to PC by using the body network cable. (using UDP protocol)

2) According to the connection mode, the following command is used to start the sample program:

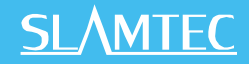

a) ultra\_simple --channel --serial <com port> [baudrate]

**<com port>**: the serial port #

Windows: [\\.\com3](file://///./com3)

MacOS: /dev/tty.SLAB\_USBtoUART

Linux: /dev/ttyUSB0

**[baudrate]:** the communication baudrate

A2: 115200

A3/S1: 256000

o S2: 1000000

b) ultra\_simple --channel --tcp  $\langle ip \rangle$  [port]

**<ip>**: the IP address of the radar or Ethernet module

**[port]**: Port number, 20108

c) ultra\_simple --channel --udp  $\langle ip \rangle$  [port]

**<ip>**: the IP address of the radar

**[port]** : Port number, 8089

# <span id="page-8-0"></span>simple\_grabber

This application demonstrates the process of getting RPLIDAR's serial number, firmware version and healthy status after connecting the PC and RPLIDAR. Then the demo application grabs two round of scan data and shows the range data as histogram in the command line mode. User can print all scan data if needed.

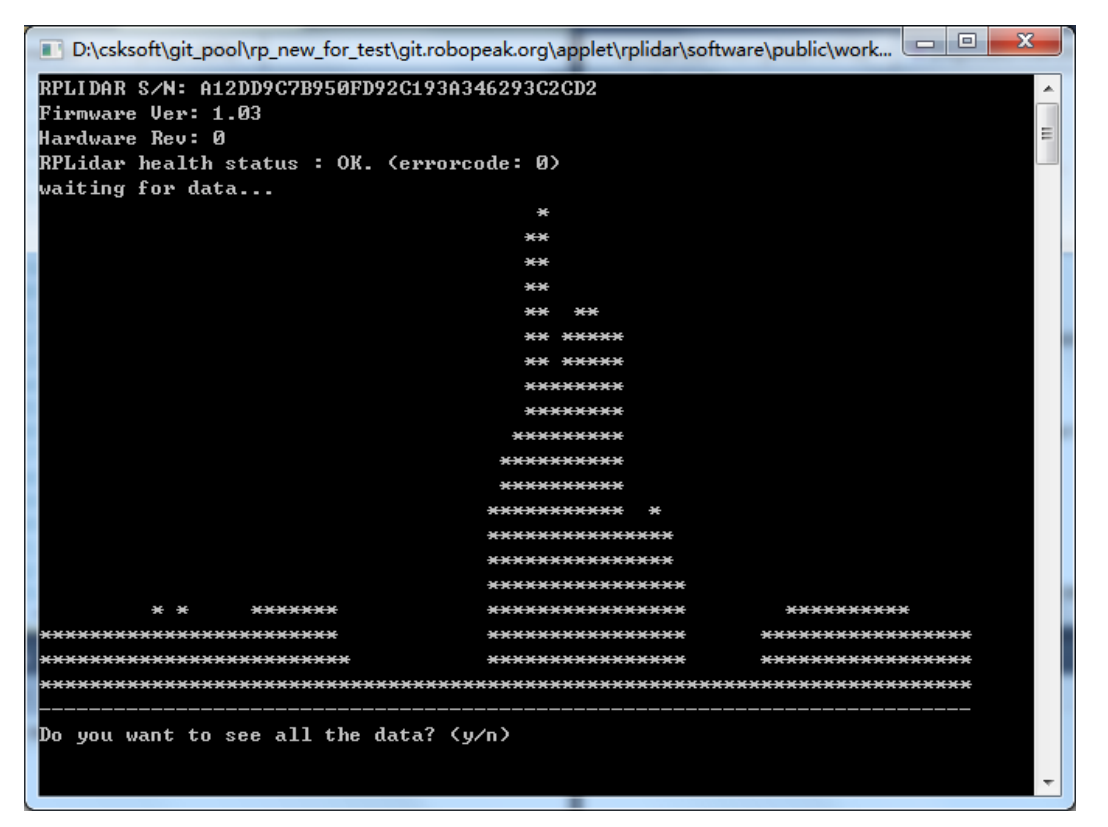

Figure 2-2 simple\_grabber Demo Application Data Output

#### <span id="page-8-1"></span>Steps:

1) According to the lidar model and configuration, the following three connection modes are available:

a) Connect RPLIDAR to PC by using the provided USB cable and PIC. (The chip transforming the USB to serial port is embedded in the RPLIDAR development kit)

b) Connect RPLIDAR to PC by using the provided Ethernet module. (using TCP/IP protocol)

c) Connect RPLIDAR to PC by using the body network cable. (using UDP protocol)

2) According to the connection mode, the following command is used to start the sample program:

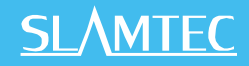

a) ultra\_simple --channel --serial <com port> [baudrate]

**<com port>**: the serial port #

- o Windows: [\\.\com3](file://///./com3)
- o MacOS: /dev/tty.SLAB\_USBtoUART
- o Linux: /dev/ttyUSB0

**[baudrate]:** the communication baudrate

- o A2: 115200
- o A3/S1: 256000
- o S2: 1000000
	- b) ultra simple --channel --tcp  $\langle ip \rangle$  [port]

**<ip>**: the IP address of the radar or Ethernet module

**[port]**: Port number, 20108

c) ultra\_simple --channel --udp  $\langle ip \rangle$  [port]

**<ip>**: the IP address of the radar

### **[port]** : Port number, 8089frame\_grabber

This demo application can show real-time laser scan data in the GUI with 0-360 degree environment range data. Note, this demo application only has win32 version.

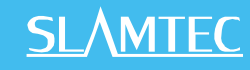

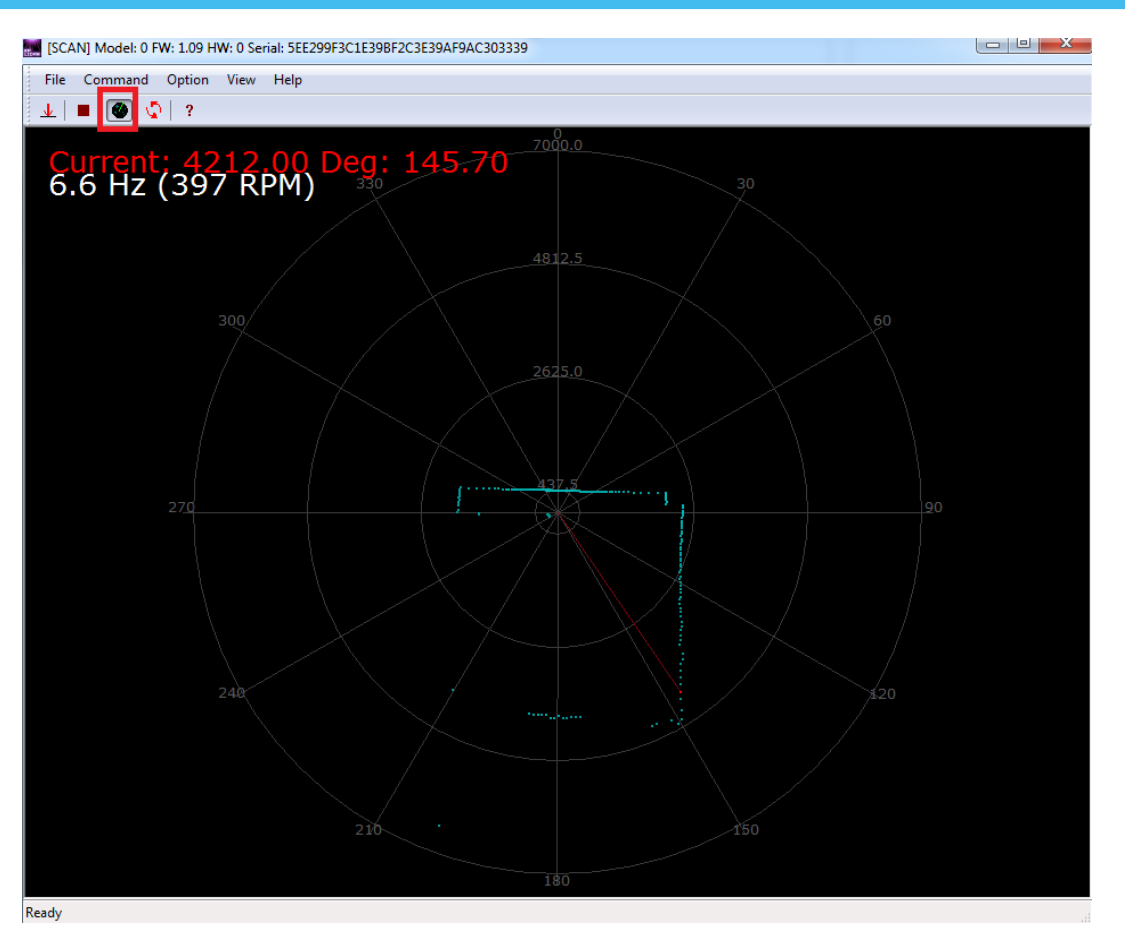

Figure 2-3 frame\_grabber Demo Application Data Output

#### <span id="page-10-0"></span>Steps:

1) According to the lidar model and configuration, the following three connection modes are available:

a) Connect RPLIDAR to PC by using the provided USB cable and PIC. (The chip transforming the USB to serial port is embedded in the RPLIDAR development kit)

b) Connect RPLIDAR to PC by using the provided Ethernet module. (using TCP/IP protocol)

c) Connect RPLIDAR to PC by using the body network cable. (using UDP protocol)

2) According to the connection mode, the following command is used to start the sample program:

a) Connect RPLIDAR to PC by using the provided USB cable and PIC. (The chip transforming the USB to serial port is embedded in the RPLIDAR development kit)

Select the correct serial port number in the dialog box.

# <span id="page-11-0"></span>SDK Usage and Development

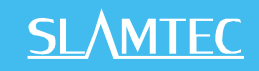

Click the Start scan button (shown in the red box) to start the scan.  $\overline{\phantom{0}}$ 

b) Always enter the correct IP address and port number in the dialog box

Select TCP and click the OK button.

Click the Start scan button (shown in the red box) to start the scan.

c) Always enter the correct IP address and port number in the dialog box.

Select UDP and click the OK button.

Click the Start scan button (shown in the red box) to start the scan.

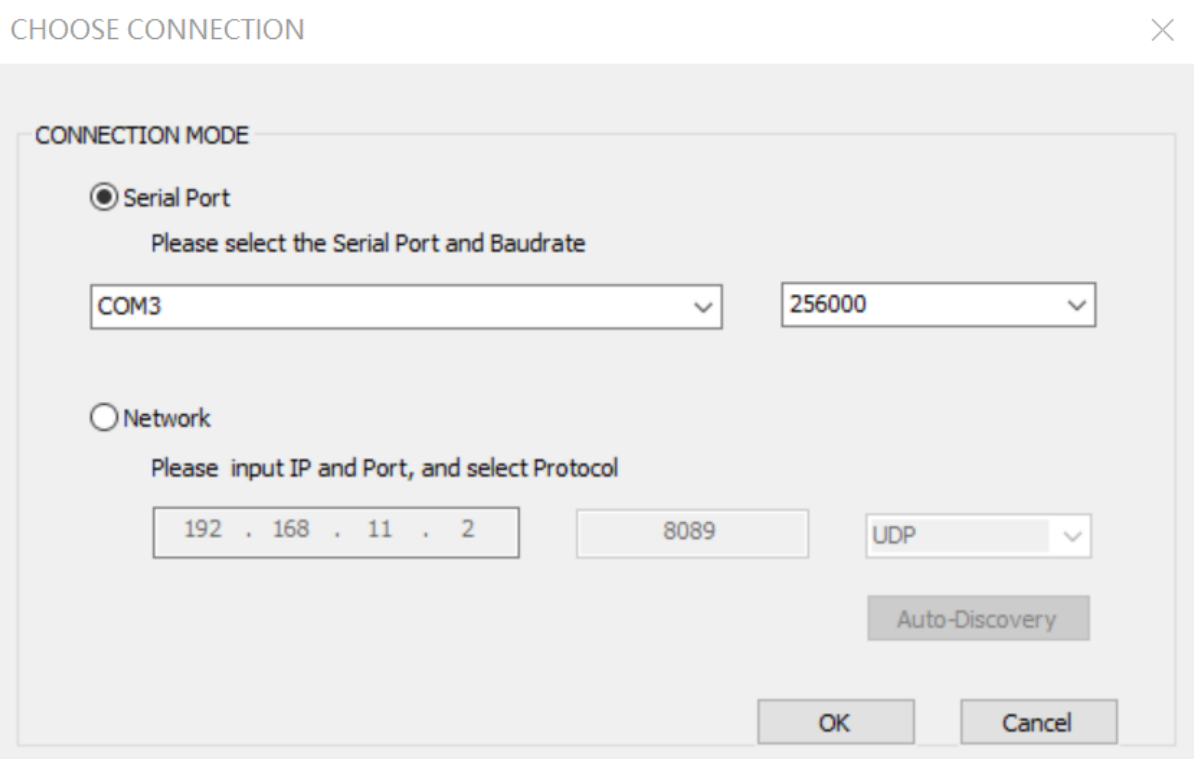

Figure 2-4 frame\_grabber Demo Application Dialog

# <span id="page-11-1"></span>Assumption

We strongly recommend developers learn RPLIDAR's communication protocol and working mode before starting development by using the RPLIDAR SDK.

This document assumes developer has related knowledge about C++ development.

**12** / **19**

### <span id="page-12-0"></span>SDK usage

The RPLIDAR standard SDK provides static library for developers to integrated the SDK feature into their existing project. If the dynamic library is required, the developers can also set it by easily modifying the project configurations.

When developing via RPLIDAR SDK, developers only need to include SDK's external header files (under sdk\include) into their own source code and link the application with SDK's static library (rplidar\_driver.lib or rplidar\_driver.a).

For VS developers, they can also include the SDK's VC project into their own project and set the related project dependence. For Linux developers, please refer to the simple\_grabber's Makefile for detailed settings.

PS: To be compatible with earlier SDK, static libraries are still named rplidar drvier. Please check rplidar driver.h, sl\_lidar driver.h for details.

# <span id="page-12-1"></span>Runtime consistency

For windows developers: the SDK static library c uses VC10 MD C runtime library. If your project used different C runtime library may lead to compilation failure or unpredictable behavior. Then please change SDK settings accordingly.

# <span id="page-12-2"></span>SDK Headers

o sl\_lidar.h

Usually, you only need to include this file to get all functions of RPLIDAR SDK.

o sl\_lidar\_driver.h

This header defines the SDK core drive interface: the RPLidarDriver class. Please refer to demo applications ultra\_simple or simple\_grabber to understand how to use it.

o sl\_lidar\_protocol.h

This header defines low-level data structures and constants for RPLIDAR protocol.

o sl rplidar\_cmd.h

This header defines request/answer data structures and constants for RPLIDAR protocol.

o sl rptypes.h

This header defines platform-independent data structures and constants.

# <span id="page-13-0"></span>SDK Initialization and Termination

The communication between user program and an RPLIDAR device can be made by doing below actions (Details can be checked from sample program, for example, ultra simple):

1) Create a LIDAR driver instance.

ILidarDriver  $*$  drv =  $*$ createLidarDriver();

Create a corresponding communication channel based on different connections of Lidar.

a) Connect RPLIDAR to PC by using the provided USB cable and PIC.

```
 * \param device Serial port device
* e.g. on Windows, it may be com3 or \\.\com10
 * on Unix-Like OS, it may be /dev/ttyS1, /dev/ttyUSB2, etc
 * \param baudrate Baudrate
 * Please refer to the datasheet for the baudrate (maybe 115200 or 
    256000)
 */
std::string device = "com3";
int baudrate = 115200;
Result<IChannel*> channel = createSerialPortChannel("/dev/ttyUSB0",
```
115200);

b) Connect RPLIDAR to PC by using the provided Ethernet module. (using TCP/IP protocol)

```
Result< IChannel \ast> channel = createTcpChannel("192.168.11.2", 20108);
```
c) Connect RPLIDAR to PC by using the body network cable. (using UDP protocol)

Result< IChannel  $\ast$ > channel = createTcpChannel ("192.168.11.2", 8089);

**SLAMTEC** 

An ILidarDriver instance can communicate with only one RPLIDAR in the system at the same time. However a user program can create any several ILidarDriver instances to communicate with any several RPLIDAR devices.

Once user programs finish operations, all previously created lidar driver instances should be released explicitly using the following static function in order to free system memory.

delete drv;

delete channel;

# <span id="page-14-0"></span>Connecting to an RPLIDAR

After creating an IlidarDriver instance, the user program should invoke the connect() function firstly to open the serial port and connect with the RPLIDAR device. All RPLIDAR operations require invoking the connect() function first.

```
auto res = (*lidar) ->connect (*channel);
```
The function returns RESULT\_OK for success operation.

Once the user program finishes operation, it can call the disconnect() function to close the connection and release the serial port device.

# <span id="page-15-0"></span>Measurement Scan and Data Acquiring

The following functions are related to the measurement scan operation and help user programs to acquire the measurement data:

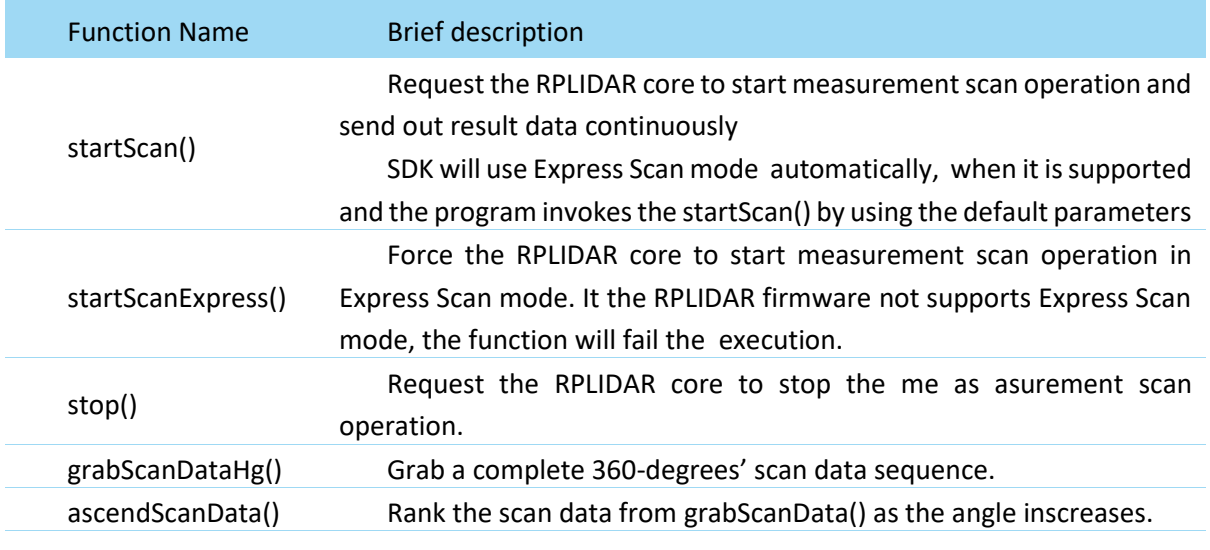

Figure 3-1 RPLIDAR Functions related to Measurement Scan Operation

<span id="page-15-1"></span>The startScan() function will start a background worker thread to receive the measurement scan data sequence sent from RPLIDAR asynchronously. The received data sequence is stored in the driver's internal cache for the grabScanDataHg() function to fetch.

User programs can use the grabScanDataHg() function to retrieve the scan data sequence previously received and cached by the driver. This function always returns a latest and complete 360-degrees' measurement scan data sequence. After each grabScanDataHg() call, the internal data cache will be cleared to ensure the grabScanDataHg() won't get duplicated data.

In case a complete 360-degrees' scan sequence hasn't been available at the time when grabScanDataHg() is called, the function will wait until a complete scan data is received by the driver or the given timeout duration is expired. User programs can tune this timeout value to meet different application requirements.

Please refer to the comments in the header files and the implementation of SDK demo applications for details.

# <span id="page-16-0"></span>Retrieving Other Information of an RPLIDAR

The user program can retrieve other information of an RPLIDAR via the following functions. Please refer to the comments in the header files and the implementation of SDK demo applications for details.

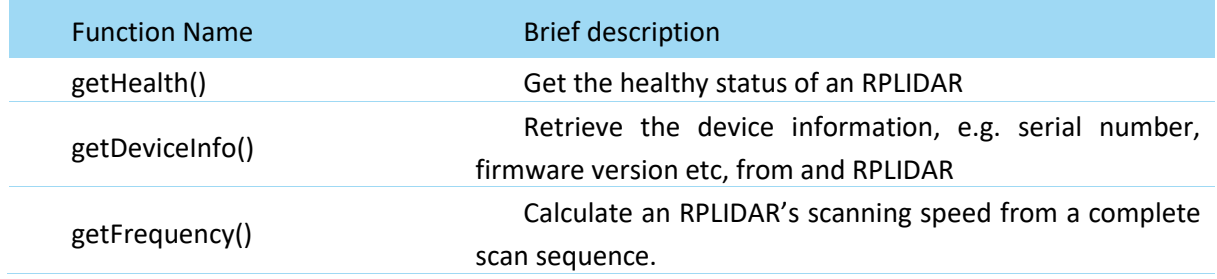

<span id="page-16-1"></span>Figure 3-2 RPLIDAR Functions related to Retrieving Other Information Operation

# <span id="page-17-0"></span>Revision History

# **SLAMTEC**

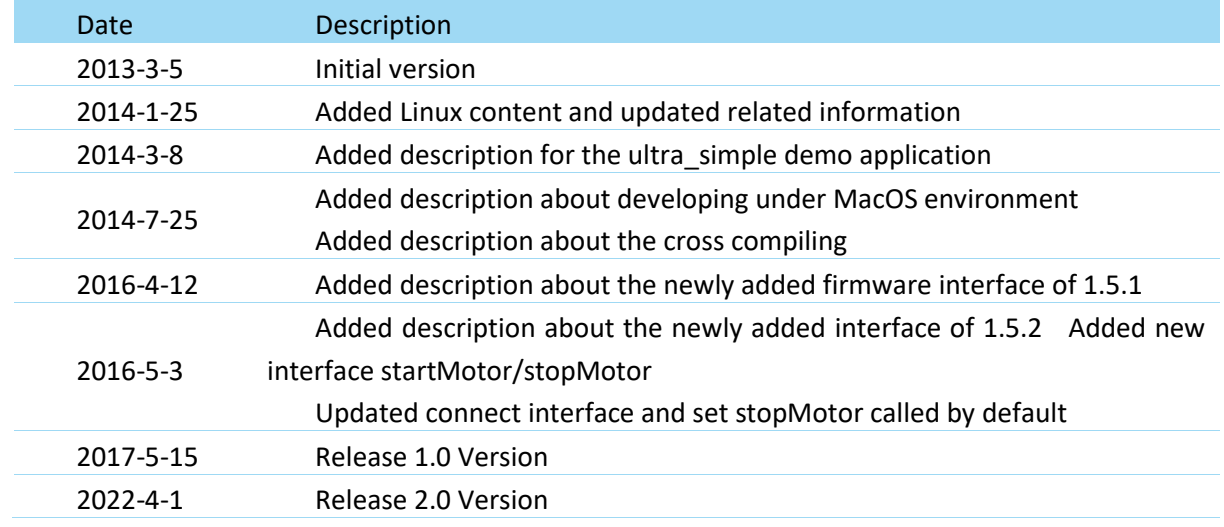

# <span id="page-18-1"></span><span id="page-18-0"></span>Image and Table Index

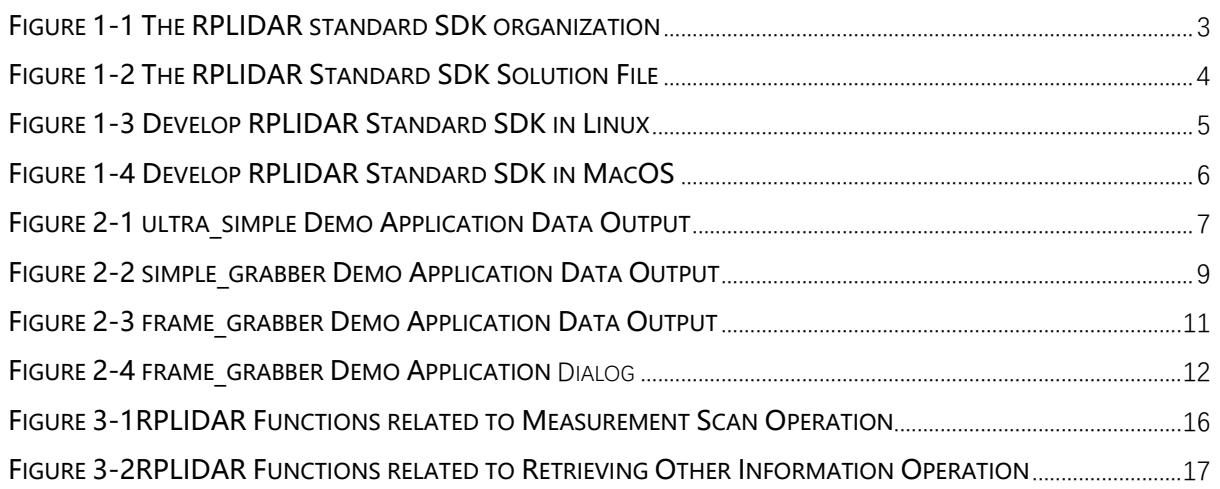